## C-2. モニタリング日の登録(継続支援のみ)

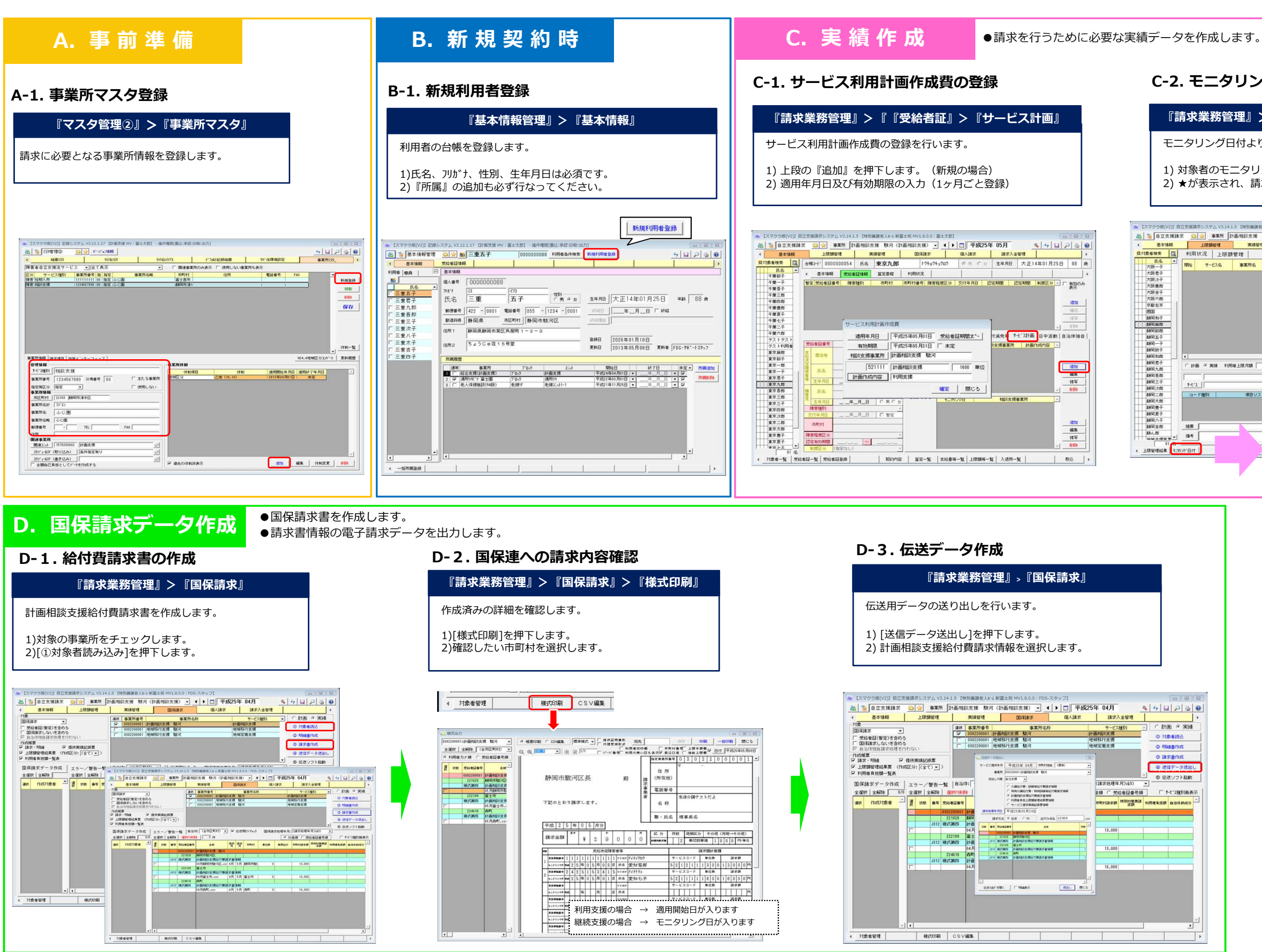

『請求業務管理』>『上限額管理』>『モニタリング日付』

モニタリング日付より、複数人まとめてモニタリング日を入力します。

1) 対象者のモニタリング日付をセル上でダブルクリックする 2) ★が表示され、請求書を作成した場合にその日付が表示されます。

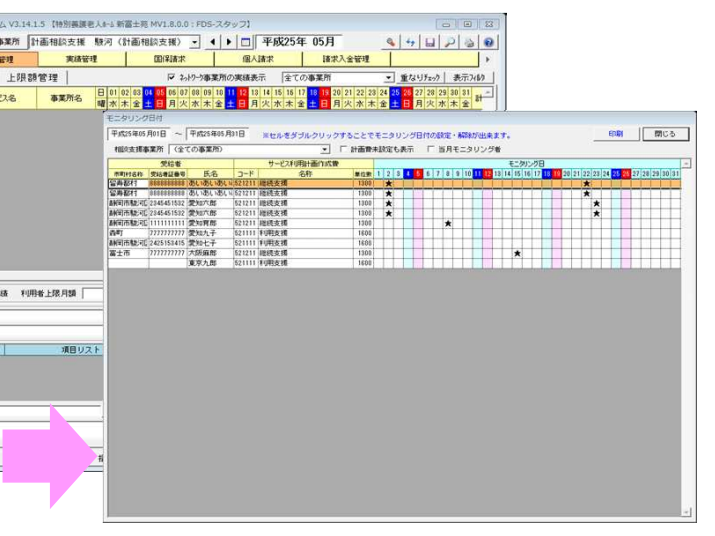

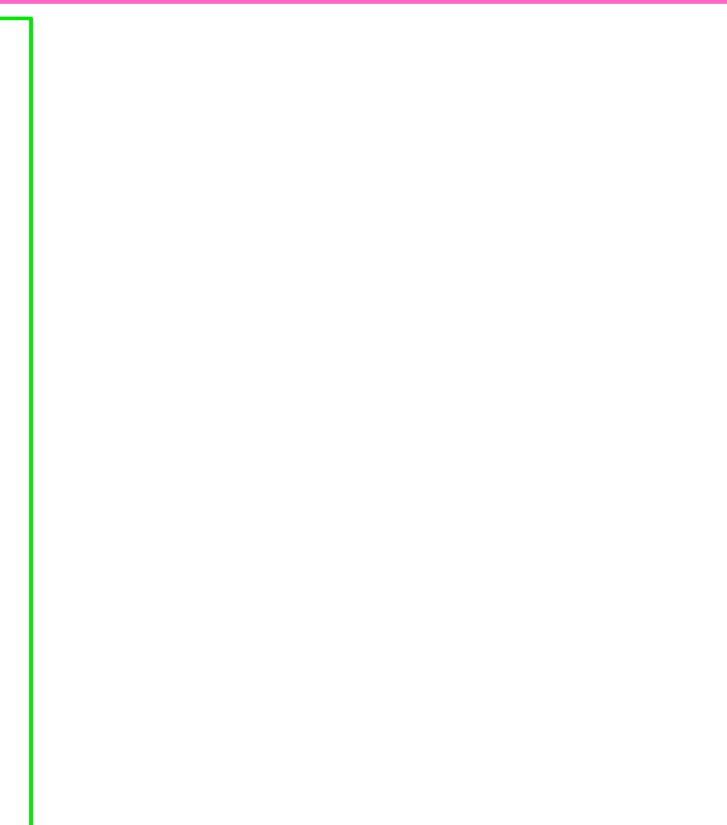